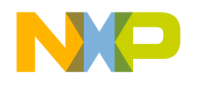

# **BDIK Target Interface**

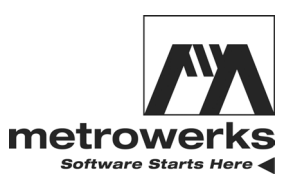

Revised 07/17/2003

**For More Information: www.freescale.com**

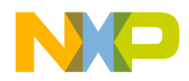

Metrowerks, the Metrowerks logo, and CodeWarrior are registered trademarks of Metrowerks Corp. in the US and/or other countries. All other tradenames and trademarks are the property of their respective owners.

Copyright © Metrowerks Corporation. 2003. ALL RIGHTS RESERVED.

**The reproduction and use of this document and related materials are governed by a license agreement media, it may be printed for non-commercial personal use only, in accordance with the license agreement related to the product associated with the documentation. Consult that license agreement before use or reproduction of any portion of this document. If you do not have a copy of the license agreement, contact your Metrowerks representative or call 800-377-5416 (if outside the US call +1-512-996-5300). Subject to the foregoing non-commercial personal use, no portion of this documentation may be reproduced or transmitted in any form or by any means, electronic or mechanical, without prior written permission from Metrowerks.**

Metrowerks reserves the right to make changes to any product described or referred to in this document without further notice. Metrowerks makes no warranty, representation or guarantee regarding the merchantability or fitness of its products for any particular purpose, nor does Metrowerks assume any liability arising out of the application or use of any product described herein and specifically disclaims any and all liability. **Metrowerks software is not authorized for and has not been designed, tested, manufactured, or intended for use in developing applications where the failure, malfunction, or any inaccuracy of the application carries a risk of death, serious bodily injury, or damage to tangible property, including, but not limited to, use in factory control systems, medical devices or facilities, nuclear facilities, aircraft navigation or communication, emergency systems, or other applications with a similar degree of potential hazard**.

USE OF ALL SOFTWARE, DOCUMENTATION AND RELATED MATERIALS ARE SUBJECT TO THE METROWERKS END USER LICENSE AGREEMENT FOR SUCH PRODUCT.

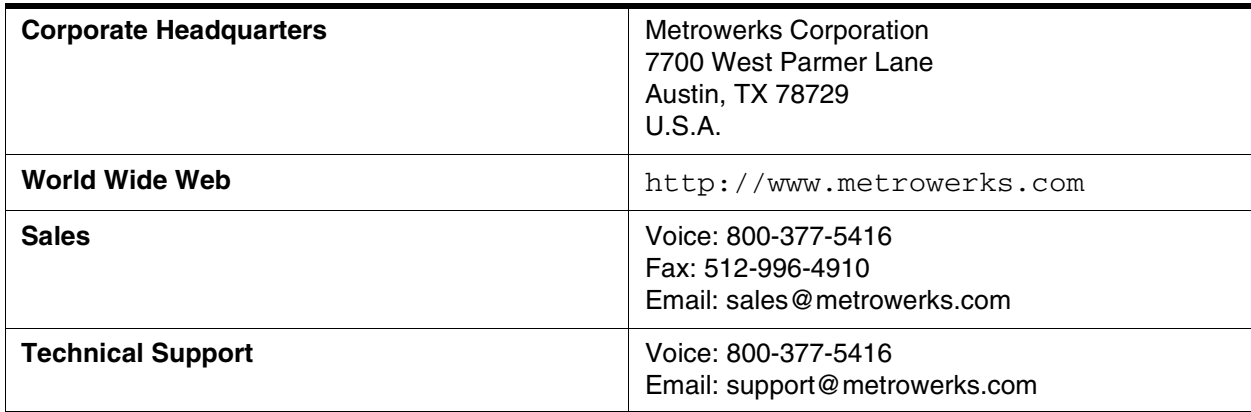

### **How to Contact Metrowerks**

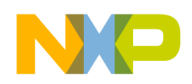

# **Table of Contents Freescale Semiconductor, Inc.**

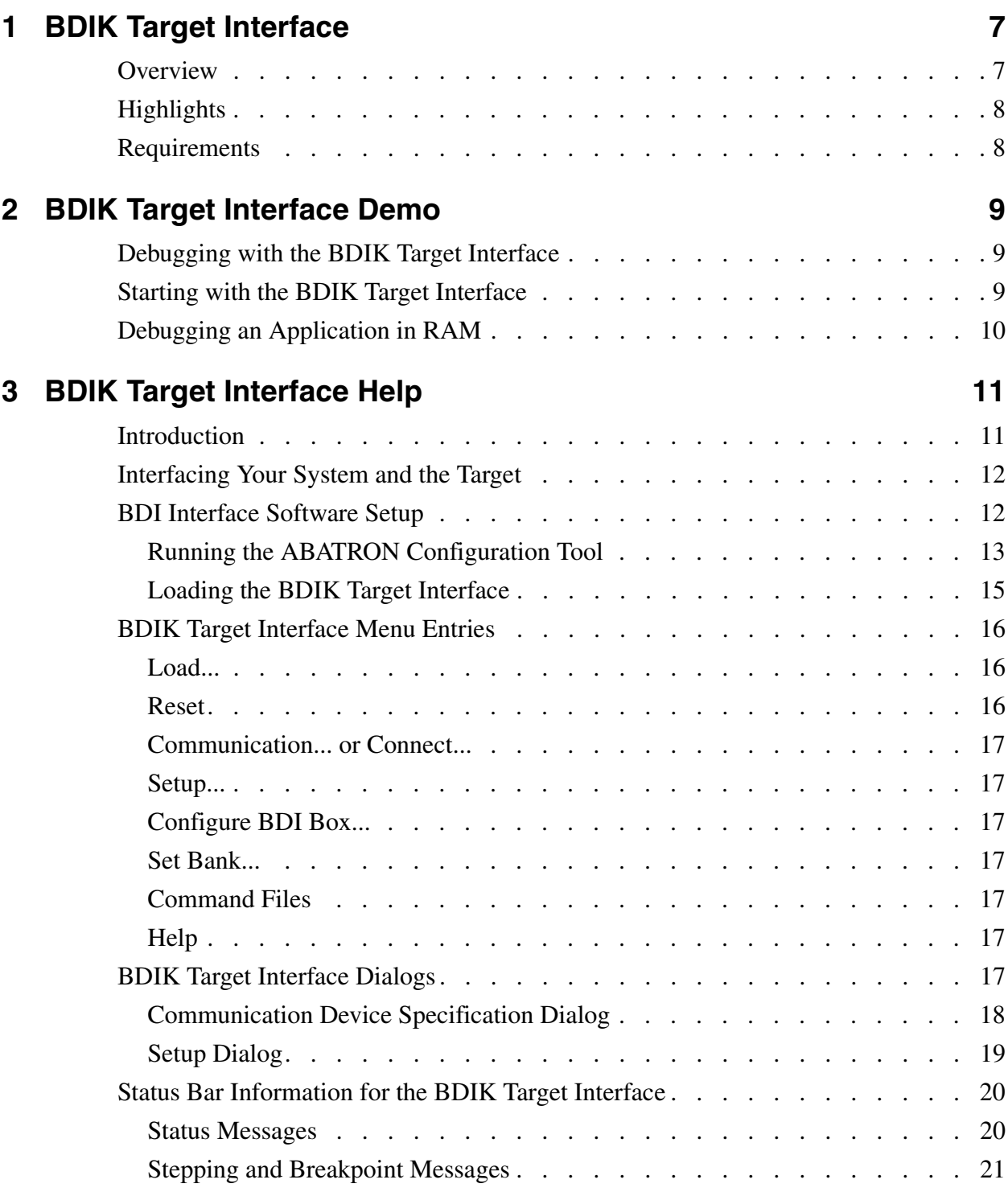

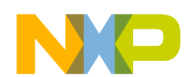

#### **Table of Contents**

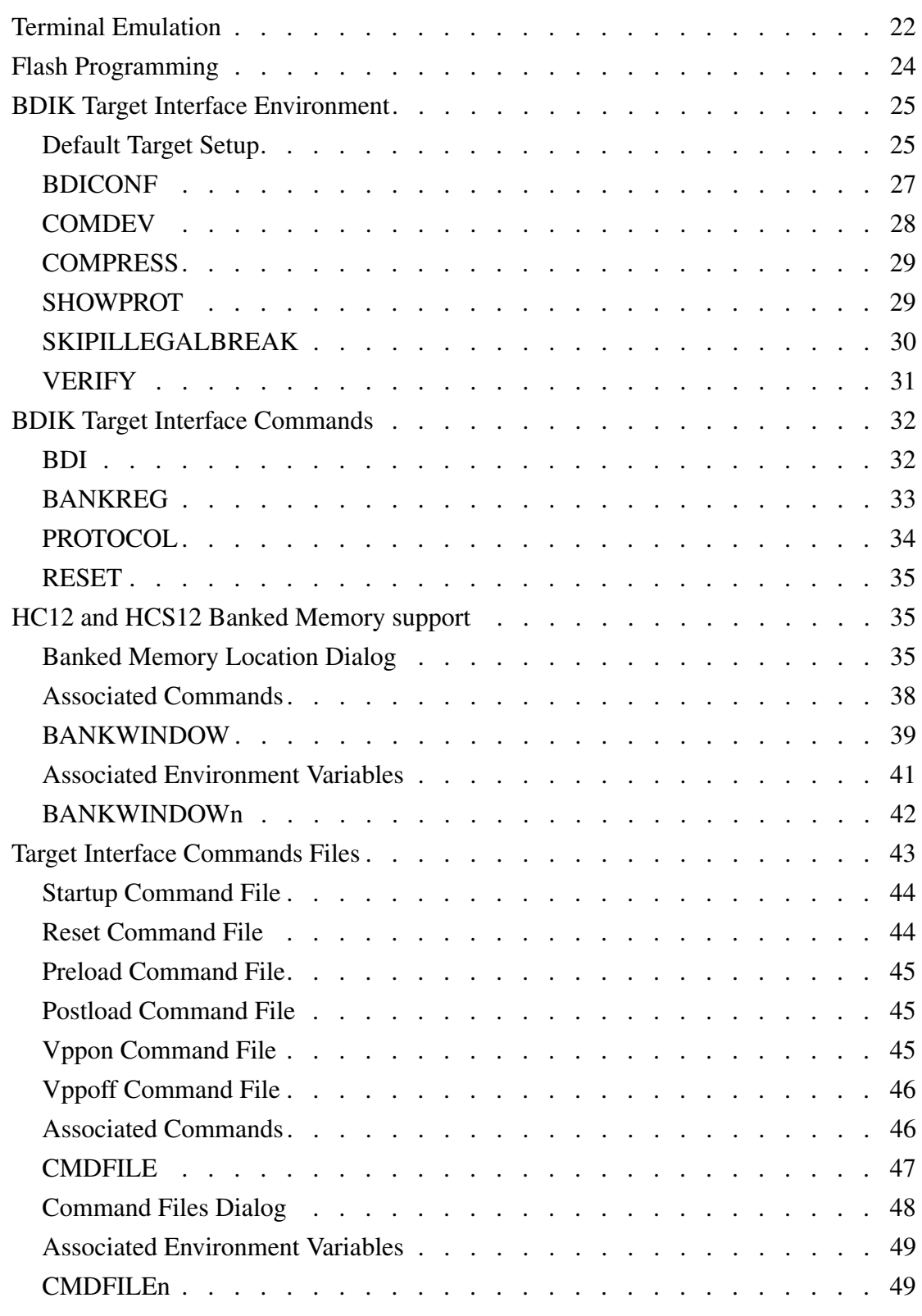

4 *BDIK Target Interface*

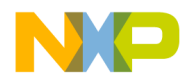

**[Index 51](#page-50-0)**

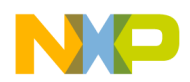

**Table of Contents**

6 *BDIK Target Interface*

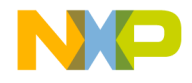

# <span id="page-6-0"></span>**BDIK Target Interface**

# <span id="page-6-1"></span>**Overview**

<span id="page-6-2"></span>This document includes information on the *BDIK* Target Interface and helps you understand how to use this target interface. This document is divided into following sections:

- The **BDIK Target Interface Demo** section provides answers to common questions and describes how to use the advanced features of the *BDIK* Target Interface.
- The [Introduction](#page-10-2) section introduces the *BDIK* Target Interface.
- The [Interfacing Your System and the Target](#page-11-2) section contains information about the connection between the BDI interface box and the debugger.
- The **[BDI Interface Software Setup](#page-11-3)** section describes how to setup the BDI interface box using the ABATRON configuration tool. The discussion focuses on the firmware and the initialization list (startup init list).
- The [BDIK Target Interface Menu Entries](#page-15-5) section provides a description of the *BDIK* Target Interface specific menu entries.
- The [BDIK Target Interface Dialogs](#page-16-5) section provides a description of the *BDIK* Target Interface specific dialog boxes.
- The [Status Bar Information for the BDIK Target Interface](#page-19-2) section describes the status bar messages for the *BDIK* Target Interface.
- The [Terminal Emulation](#page-21-1) section describes how to emulate a text terminal between **CPU12**, **CPU16** and **CPU32** derivatives and the debugger.
- The [Flash Programming](#page-22-1) section describes how to proceed to program on-chip non-volatile memory area.
- The [BDIK Target Interface Environment](#page-24-2) section lists all the variables used by this target interface to store the configuration.
- The [BDIK Target Interface Commands](#page-30-1) section lists all the debugger commands specific to this target interface.
- The **Banked Memory Location Dialog** section describes how to use the banked memory model manager with related **CPU12** derivatives.

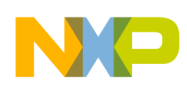

**BDIK Target Interface** *Highlights*

- The [Target Interface Commands Files](#page-41-1) section describes the *BDIK* Target Interface command files.
- <span id="page-7-11"></span>• The Index contains all keywords of the *BDIK* Target Interface.

# <span id="page-7-0"></span>**Highlights**

- <span id="page-7-12"></span><span id="page-7-9"></span><span id="page-7-8"></span><span id="page-7-7"></span><span id="page-7-5"></span><span id="page-7-3"></span>• The *BDIK* Target Interface currently supports the BDI - Background Debug Interfaces - designed by **ABATRON AG**, including the **BDI-HS** on CPU12, CPU16 and CPU32, **BDI1000** on the CPU12, CPU16, CPU32, M·CORE and MPC5xx, and the **BDI2000** on the CPU16, CPU32, M·CORE and MPC5xx.
- <span id="page-7-15"></span><span id="page-7-14"></span><span id="page-7-13"></span><span id="page-7-4"></span>• For CPU12 and HCS12 supports banked memory handling (e.g. *M68HC812A4*, *M68HC912DG128*, *MC9S12DP256* ...). Refer to the [Banked Memory Location](#page-34-1)  [Dialog](#page-34-1) section.

# <span id="page-7-1"></span>**Requirements**

- <span id="page-7-6"></span><span id="page-7-2"></span>• Ensure that your hardware target board incorporates a Background Debug Mode - BDM - port for CPU background interfacing with the BDI interface and the debugger. Please check the technical specifications provided by the ABATRON User Manuals and Motorola.
- <span id="page-7-16"></span><span id="page-7-10"></span>• One free serial communication port of your computer is required to communicate with the BDI interface. You may need to set it up even if you will be using an Ethernet communication instead of an RS-232 serial communication.

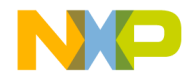

# <span id="page-8-3"></span><span id="page-8-0"></span>**BDIK Target Interface Demo**

# <span id="page-8-1"></span>**Debugging with the BDIK Target Interface**

This section provides an overview of debugging with the *BDIK* Target Interface.

With this interface, you can download an executable program from the debugger environment to an external target system based on a Motorola MCU which will execute it. You will also have the feedback of the real target system behaviour to the debugger.

The debugger will fully supervise and monitor the MCU of the target system i.e. control the CPU execution. You can read and write in internal/external memory (even while the CPU is running), single-step/run/stop the CPU, set breakpoints and watchpoints (not all CPUs) in the code.

<span id="page-8-8"></span><span id="page-8-7"></span><span id="page-8-6"></span><span id="page-8-4"></span>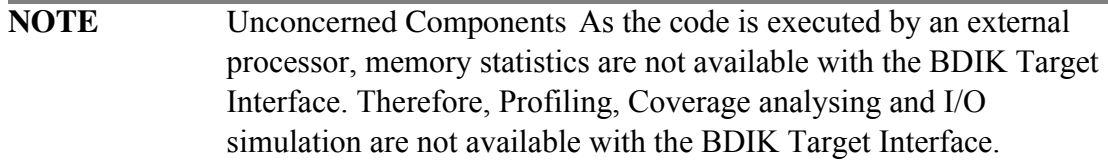

# <span id="page-8-5"></span><span id="page-8-2"></span>**Starting with the BDIK Target Interface**

1. Link the BDI box to the hardware target with the BDM cable provided by ABATRON.

*BDIK Target Interface* 9

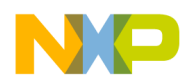

- 2. Link the BDI box with a serial cable provided by ABATRON to your computer.
- 3. Make sure to connect the power supply correctly to the BDI interface and the hardware target, as specified by ABATRON.
- 4. Use the ABATRON configuration tool to setup the BDI box according to your hardware. Later, map this tool in the debugger itself and call the tool from the debugger. It is more secure to have the BDI interface correctly set according to your target system, as communication settings for the ABATRON configuration tool are similar for the debugger. The latest firmware and the initialization list (startup init list) matching your CPU and hardware must be loaded in the BDI. Refer to the ABATRON **User Manual** for your CPU derivative procedure. Refer to the **BDI** Interface Software Setup section for a quick overview of this procedure.
- 5. Once you have configured the BDI interface with the tool delivered by ABATRON, start the debugger from a demo project for your CPU derivative.
- 6. The debugger will get the CPU derivative type from the BDI interface and will sets itself automatically to this CPU family. All debugger windows are updated. *BDI Ready* (then *HALTED,* sometimes) is displayed in the status bar.

# <span id="page-9-1"></span><span id="page-9-0"></span>**Debugging an Application in RAM**

- 1. Select *BDIK | Load...*  The *Load Executable File* dialog is opened.
- 2. Select the file **BDI** \* FIBORAM. ABS and click *Open* The dialog is closed and the program is loaded.
- 3. Select *Run | Start/Continue* or click . The application is started.
- 4. Select *Run | Halt* or click .– The execution of the program is stopped.

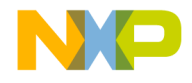

# <span id="page-10-0"></span>**BDIK Target Interface Help**

# <span id="page-10-2"></span><span id="page-10-1"></span>**Introduction**

Another advanced feature of the debugger for the embedded systems development world is the ability to load different target interfaces, which implements the interface with target systems. The *BDIK* Target Interface is introduced in this document.

This document describes the specific features of the BDIK Target Interface.

With this interface, you can download an executable program from the debugger environment to an external target system based on a Motorola MCU which will execute it. You also have the feedback of the real target system behaviour to the debugger.

The debugger supervises and monitors the MCU of the target system (i.e. control the CPU execution). You can read and write in internal/external memory (even while the CPU is running), single-step/run/stop the CPU, set breakpoints and watchpoints (not all CPUs) in the code.

<span id="page-10-6"></span><span id="page-10-5"></span><span id="page-10-4"></span><span id="page-10-3"></span>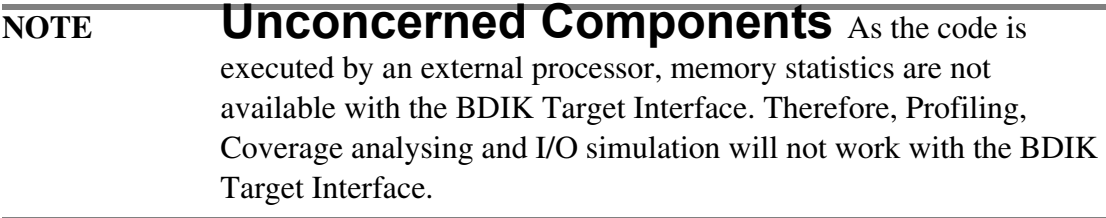

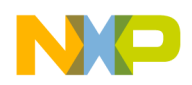

**BDIK Target Interface Help** *Interfacing Your System and the Target*

# <span id="page-11-2"></span><span id="page-11-0"></span>**Interfacing Your System and the Target**

**NOTE** BDI Structure, Configuration, Connection to the Host, Connection to the Target, Configuration, Working Modes are described in *ABATRON User Manuals*.

<span id="page-11-7"></span><span id="page-11-6"></span>The BDI interface is connected to the host computer either by a serial communication link or by a Ethernet connection. Any available communication port of your host system can be used. The communication protocol between the BDI and your target system is fully handled by the BDI Target driver automatically loaded with the BDIK Target Component. However you can adapt your target system to the BDI interface.

The BDI-to-target system communication uses a single wire serial connection. The target system has to be equipped with a BDM connector/port (see the *BDI User Manual* from ABATRON).

- <span id="page-11-5"></span><span id="page-11-4"></span>• Make sure that your hardware target board is/has been designed with a Background Debug Mode - BDM - port for CPU background interfacing with the BDI interface and the debugger. Please check the technical specifications provided by ABATRON User Manuals and MOTOROLA.
- One free serial communication port of your computer is required to communicate with the BDI interface. You may need to set it up even if later even if you use Ethernet communication instead of an RS-232 serial communication medium.

# <span id="page-11-3"></span><span id="page-11-1"></span>**BDI Interface Software Setup**

The BDIK Target component is delivered during installation and contains all required files, demo projects to use the BDIK debugger, and some BDI setup (init list) files. The drivers delivered with the BDI interface must be installed in order to make sure you use the latest drivers for the BDI interface. These files are delivered on a disk from ABATRON.

You must set up the target MCU through the BDI interface, according to your hardware configuration. Copy all files from the ABATRON disk to a new directory on your computer.

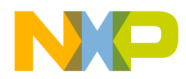

<span id="page-12-10"></span><span id="page-12-9"></span>ABATRON provides a .EXE configuration application and a set of configuration files for specific evaluation boards and processors. These files contain microprocessor/ microcontroller initialization data, vectors, chip selects for internal/external ROMs/ RAMs, running modes, etc. They contain information bound to the MCU and MCU version used, and information bound to the MCU environment on the board (RAM, ROM, PIA, ACIA, etc.). Each of these files is very specific.

# <span id="page-12-6"></span><span id="page-12-1"></span><span id="page-12-0"></span>**Running the ABATRON Configuration Tool**

<span id="page-12-7"></span><span id="page-12-5"></span><span id="page-12-3"></span>The configuration program (e.g. B10C12.EXE for CPU12 processor with BDI1000, B20MCORE.EXE for the M·CORE with BDI2000, BDIHSHCI.EXE for CPU16/ CPU32 with BDI-HS, etc.) can also be run within the debugger on the condition that you browse for it choosing the menu entry **BDIK | Configure BDI Box...** or specify the tool path in the **BDIK | Setup...** dialog (Setup dialog). Otherwise, run the configuration tool directly from the File Manager or the Explorer.

### **Example with B10C12.EXE Configuration Tool**

<span id="page-12-2"></span>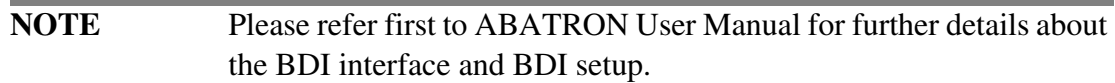

### **Firmware Loading**

<span id="page-12-8"></span><span id="page-12-4"></span>Select **Setup | Firmware...** to open the firmware dialog.

Set the communication port and the baud rate according to your installation and press the *Connect* button. If the connection is passed, the current BDI firmware/logic is displayed. If **unknown** is displayed for the **Current** firmware/logic, you must load new firmware by pressing the *Update* button.

**BDIK Target Interface** 13

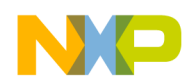

**BDIK Target Interface Help** *BDI Interface Software Setup*

If you plan to use a Ethernet communication between your computer and the BDI interface, set the IP address reserved for the BDI then press the *Transmit* button. Quit the dialog by pressing the *Ok* button.

### <span id="page-13-4"></span><span id="page-13-3"></span><span id="page-13-1"></span><span id="page-13-0"></span>**Initialization List (Startup Init List) Loading**

Select **File | Open...** to load a configuration file (e.g. HC912DA128.BDI).

Select **Setup** I **Init List...** to see and edit (if necessary) the content if this configuration file.

<span id="page-13-2"></span>The Startup Init List/configuration file is displayed as shown below. You can edit, add, remove (etc.) "memory write" instructions in this dialog to configure your MCU and MCU environment.

Quit the previous dialog by clicking **OK** and save the settings if necessary.

### **Communication with the Debugger Setup**

Select **Setup | Communication...** to open the Communication Setup dialog.

In this dialog, set the communication for your future use of the BDI with the debugger. Settings made here should be identical to communication settings made in the debugger within the [Communication Device Specification Dialog](#page-17-0). Press the *Test* button to check the setup then click *OK* to quit this dialog and save the settings if necessary.

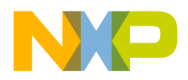

### <span id="page-14-4"></span><span id="page-14-2"></span><span id="page-14-1"></span>**BDI Working Mode and Setup/List Transmission**

Select **Setup | Mode...** to open the dialog below and download the configuration to the target board by clicking **Transmit**, after setting the required parameters.

# <span id="page-14-3"></span><span id="page-14-0"></span>**Loading the BDIK Target Interface**

The target is set in the [Environment Variables] section of the project file, through the statement Target=BDIK.

The *BDIK* Target Interface automatically detects that the target is connected to your system. If nothing is detected, the [Communication Device Specification Dialog](#page-17-0) pops up: the target is not connected or is connected to a different port.

If no target is set or if a different target is set, load the *BDIK* Target Interface as described below.

In the debugger, select **Component | Set Target...**in the main menu.

The Set Target dialog is displayed. Select *BDIK* in the list of proposed targets and click **OK**.

After a successful target loading, the **Target** menu item is replaced by *BDIK*.

You can change the communication parameter (baud rate and port) by selecting the menu entry *BDIK | Connect..*. .

If communication with the BDI Interface could not be established, an error message is displayed followed by the [Communication Device Specification Dialog](#page-17-0).

*BDIK Target Interface* 15

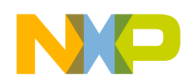

In this dialog you can modify the device specification (e.g. Communication Port and baud rate). These settings are saved in the current project and will be used again in future sessions.

# <span id="page-15-5"></span><span id="page-15-0"></span>**BDIK Target Interface Menu Entries**

After loading the *BDIK* Target Interface, the **Target** menu item is replaced by *BDIK*.

The **Set Bank...** menu entry is available if the connected target processor is a CPU12/ HC12 derivative.

If the connection to the target has failed, the entry **Communication...** of menu *BDIK* is replaced with **Connect...** .

The different entries of the *BDIK* menu are described below:

# <span id="page-15-14"></span><span id="page-15-1"></span>**Load...**

<span id="page-15-9"></span><span id="page-15-6"></span>Select **BDIK** | **Load...** to load the application to debug, i.e. a . ABS file.

### <span id="page-15-15"></span><span id="page-15-2"></span>**Reset**

<span id="page-15-11"></span>The menu entry **BDIK | Reset** executes the [Reset Command File](#page-43-0) and resets the hardware target. The BDI interface automatically processes the initialization list (startup init list) stored in the interface.

# <span id="page-15-12"></span><span id="page-15-3"></span>**Communication... or Connect...**

<span id="page-15-8"></span><span id="page-15-7"></span>Select entry **BDIK | Communication...** or **BDIK | Connect...** to display the [Communication Device Specification Dialog.](#page-17-0) If the connection to the target has failed, the entry **Communication...** of menu *BDIK* is replaced with *Connect...* .

# <span id="page-15-16"></span><span id="page-15-4"></span>**Setup...**

<span id="page-15-13"></span><span id="page-15-10"></span>Select **BDIK Setup...** to open the **Setup Dialog** to set the link to the ABATRON configuration tool, to set the download mode, or to set the *Continue on illegal break (banked hardware breakpoint)* option (only available for HC12/CPU12 derivative).

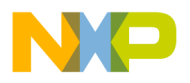

# <span id="page-16-12"></span><span id="page-16-0"></span>**Configure BDI Box...**

Select **BDIK | Configure BDI Box...** to open the configuration tool delivered by ABATRON that you copied on your computer. If no application tool path is currently set in the [Setup Dialog](#page-18-0), a browser dialog, **"Select BDI Box Configuration Tool"**, is automatically opened to create a link to the configuration tool application. The link is then saved in the **Setup Dialog**.

# <span id="page-16-14"></span><span id="page-16-1"></span>**Set Bank...**

<span id="page-16-10"></span><span id="page-16-7"></span><span id="page-16-6"></span>This dialog is only available if the connected processor is a *Motorola CPU12/HC12* derivative. Select the entry **BDIK | Set Bank...** to display the [Banked Memory](#page-34-0)  [Location Dialog](#page-34-0).

# <span id="page-16-11"></span><span id="page-16-2"></span>**Command Files**

<span id="page-16-8"></span>Select the entry **BDIK | Command Files** to display the [Target Interface Commands](#page-41-0)  [Files](#page-41-0) dialog.

# <span id="page-16-13"></span><span id="page-16-3"></span>**Help**

<span id="page-16-9"></span>Select the entry **BDIK | Help** to open the *BDIK* Target Interface Help File.

# <span id="page-16-5"></span><span id="page-16-4"></span>**BDIK Target Interface Dialogs**

This section describes the dialogs which are specific to the *BDIK* Target Interface.

Those dialogs are:

- The <u>Communication Device Specification Dialog</u>.
- The **Setup Dialog**.
- The [Banked Memory Location Dialog](#page-34-0) (available only if the connected derivative is a Motorola HC12 that supports banking).
- The [Target Interface Commands Files](#page-41-0) dialog.

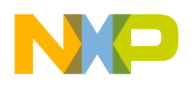

### <span id="page-17-1"></span><span id="page-17-0"></span>**Communication Device Specification Dialog**

<span id="page-17-2"></span>The Communication Device Specification dialog pops up automatically if the *BDIK* Target Interface could not establish the communication with the BDI (box) interface. However, this dialog can be opened by selecting the menu entry **BDIK | Communication...** or **BDIK | Connect...** .

<span id="page-17-3"></span>If the connection to the target has been successfully achieved (dialog opened using menu entry **BDIK | Communication...**), it is not possible to modify the **Communication Device** edit box. Only the **Show Protocol** check box can be modified.

If the connection to the BDI box has failed (dialog automatically opened or using menu entry **BDIK | Connect...**), it is possible to modify the **Communication Device** edit box.

The Communication Device edit box should contain the communication settings to connect to the BDI box. The syntax of the initialisation string is:

<span id="page-17-4"></span>"**COM***n baudrate*"

where *n* is the COM port number like 1, 2, 3, etc., and where *baudrate* is 9600, 19200, 38400, 57600, 115200, according to the setup done with the ABATRON configuration application, e.g. "**COM1 57600**".

For the communication via an Ethernet and bdiNet, use the following initialisation string:

```
"NETWORK ip_address port"
```
where *ip\_address* is the IP address of the BDI box or bdiNet in the form xxx.xxx.xxx.xxx and *port* is the bdiNet port, usually "1" for BDI1000 and BDI2000, e.g. "NETWORK 151.120.25.101 1".

<span id="page-17-6"></span>The **Show Protocol** check box allows you to switch on/off the displays of the messages sent between the debugger and the BDI interface. If the **Show Protocol** box is checked, all the commands and responses sent and received are reported in the **Command Line** window.

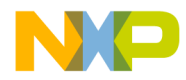

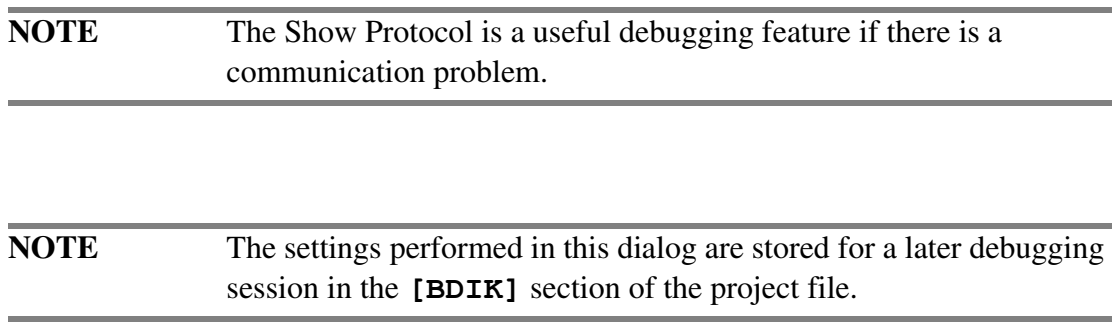

## <span id="page-18-2"></span><span id="page-18-0"></span>**Setup Dialog**

<span id="page-18-3"></span>This dialog is opened selecting the menu entry **BDIK | Setup...** .

The BDI Box Configuration Tool Path edit box is set up with the path and application name of the configuration tool from ABATRON. The application tool is automatically browsed when selecting the *BDIK* | *Configure BDI Box...* menu entry and browsing for the application. Otherwise, press the *Browse...* button to look for the tool. The edit box contains (for example):

```
"C:\tmp\B10c12.exe"
```
<span id="page-18-8"></span><span id="page-18-6"></span>In the *Download Mode and Data Transfer Verification*, you can set different options to transfer data from the computer to the BDI box. By default, use the *Verify only first*... option. If necessary, you can set a different option to improve transfer speed or security. By default, data compression is enabled for asynchronous communication channels. With older computers, it is possible that download speed is faster without data compression.

<span id="page-18-10"></span><span id="page-18-7"></span><span id="page-18-5"></span><span id="page-18-4"></span><span id="page-18-1"></span>The *Continue on illegal break (banked hardware breakpoint)* option check box is only available for the HC12/CPU12 derivative. You can check this check box to overcome the 2-byte address size on-chip break module, which does not handle the PPAGE (e.g. HC912DG128). Note that internally, the target is halted by the hardware breakpoint (in Flash memory), compared with the breakpoint that you set, then relaunched if not (bank) matching. This feature is available as an optional. Code execution breaks are not handled when this option is set and illegal code execution is not detected. **Please use this option carefully**.

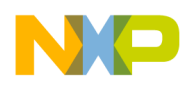

**BDIK Target Interface Help** *Status Bar Information for the BDIK Target Interface*

# <span id="page-19-7"></span><span id="page-19-2"></span><span id="page-19-0"></span>**Status Bar Information for the BDIK Target Interface**

When the *BDIK* Target Interface has been loaded, specific information is given in the debugger status bar. From left to right, the name of the target CPU and the debugger status (target status) are displayed.

## <span id="page-19-8"></span><span id="page-19-1"></span>**Status Messages**

Status messages are described in the following sections.

### <span id="page-19-9"></span>**BDI ready V x.xx**

<span id="page-19-4"></span>The debugger is ready and waits until a new target or application is loaded. This message is generated once the debugger has been started and the connection to the hardware target has been established by the BDI. "**V x.xx**" is the current BDI firmware version.

### <span id="page-19-11"></span>**No Link To Target**

<span id="page-19-5"></span>Connection to the target system has failed.

### <span id="page-19-12"></span>**RUNNING**

<span id="page-19-6"></span>The application is currently executing in the debugger.

### <span id="page-19-10"></span>**HALTED**

<span id="page-19-3"></span>Execution of the application has been stopped on user request. The menu entry **Run | Halt** or the **Halt** icon in the tool bar has been selected.

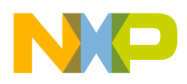

### <span id="page-20-4"></span>**RESET**

<span id="page-20-3"></span>This message is generated when the debugger has been reseted on user request. The menu entry **BDIK | Reset** or the **Reset** icon in the tool bar has been selected, or the command Reset has been used.

# <span id="page-20-7"></span><span id="page-20-0"></span>**Stepping and Breakpoint Messages**

Stepping and breakpoint messages are described in the following sections.

### <span id="page-20-8"></span>**STEPPED**

<span id="page-20-5"></span>Execution of the application has been stopped after a single step on source level. The menu entry **Run | Single Step** or the **Single Step** icon in the tool bar has been selected.

### <span id="page-20-9"></span>**STEPPED OVER**

<span id="page-20-6"></span>Execution of the application has been stopped after a step over a function call. The menu entry **Run | Step Over** or the **Step Over** icon in the tool bar has been selected.

### <span id="page-20-10"></span>**STOPPED**

<span id="page-20-12"></span>Execution of the application has been stopped after a step out from function call. The menu entry **Run | Step Out** or the **Step Out** icon in the tool bar has been selected.

### <span id="page-20-11"></span>**TRACED**

<span id="page-20-13"></span>Execution of the application has been stopped after an single step on assembler level. The menu entry **Run** | **Assembly Step** or the **Assembly Step** icon in the tool bar has been selected.

### <span id="page-20-2"></span><span id="page-20-1"></span>**BREAKPOINT**

Execution of the application has been stopped because a breakpoint has been reached.

### <span id="page-20-15"></span><span id="page-20-14"></span>**WATCHPOINT**

Execution of the application has been stopped because a watchpoint has been reached.

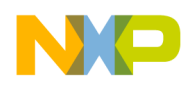

**BDIK Target Interface Help** *Terminal Emulation*

# <span id="page-21-1"></span><span id="page-21-0"></span>**Terminal Emulation**

<span id="page-21-7"></span><span id="page-21-4"></span><span id="page-21-3"></span><span id="page-21-2"></span>The BDIK Target Interface supports the emulation of a terminal. The BDI interface supports this emulation for **CPU12**, **CPU16** and **CPU32**. This allows the target application to write into the debugger *Terminal* component. Also, characters typed on the host's keyboard can be directed to the target application. In order to use the terminal emulation, the Terminal component has to be opened in the debugger:

<span id="page-21-10"></span><span id="page-21-9"></span><span id="page-21-5"></span>Choose **Component | Open | Terminal** to open the Terminal component.

In order to simulate the terminal I/O, a work space of 4 bytes is needed. The address of this work space has to be configured with the setup program from ABATRON.

<span id="page-21-6"></span>For more information, see the section "*Terminal*" in the *User Manual* from ABATRON and check the "termbgnd.c" source file for communication primitives on the installation disk for BDI from ABATRON.

Refer to the section *Terminal Component* in the debugger core manual.

### **Example for CPU12 Targets:**

The following structure is located in unpaged data memory on the target:

```
0x00 RX - Flag (Byte)
0x01 RX - Char (Byte)
0x02-0x03 TX - String Pointer (Word)
```
<span id="page-21-8"></span>The address of this structure is defined during BDI box setup. The **TermData** structure address (0x0800) must match with the software setup of the BDI, and exactly match the **Terminal Address** in the BDI Working Mode dialog of the ABATRON tool. Refer to the *[BDI Interface Software Setup](#page-11-1)* section.

While the target is running, the BDI periodically checks if the TX - String Pointer is not zero. Received characters from the host are written to RX - Char, and the RX - Flag is set.

The following is a possible target implementation:

```
typedef struct {
 unsigned char rxFlag;
 unsigned char rxChar;
  char* txBuffer;
} TermDataT;
#define TermData (*((TermDataT*)(0x0800)))
```
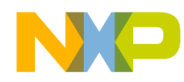

```
static char txBuffer[2];
char GetChar(void)
{
  char rxChar;
  while (TermData.rxFlag == 0); /* wait for input */
  rxChar = TermData.rxChar;
  TermData.rxFlag = 0;
  return rxChar;
}
void PutChar(char ch)
{
  txBuffer[0] = ch;txBuffer[1] = 0;TermData.txBuffer = txBuffer;
  while (TermData.txBuffer != 0); /*wait for output buffer empty*/
}
void PutString(char *str)
{
  TermData.txBuffer = str;
 while (TermData.txBuffer != 0); /*wait for output buffer empty*/
}
```
# <span id="page-22-1"></span><span id="page-22-0"></span>**Flash Programming**

The BDI supports downloading and debugging code that runs in the internal Flash memory of the target CPU. Breakpoints are automatically mapped to the hardware breakpoint registers. To erase the internal flash and to enable writing to flash, Direct Commands to BDI are used. Direct commands to BDI can be executed from a **.CMD** command file like in the [Preload Command File](#page-43-1) and the [Postload Command File](#page-43-2) or the *Command Line* component with the [BDI](#page-31-0) command.

<span id="page-22-3"></span>This flash programming support is **not available for all CPUs**. Please check for availability in the **User Manual** for your CPU from **ABATRON**.

Use the following sequence to load code into the internal flash:

- <span id="page-22-6"></span><span id="page-22-5"></span><span id="page-22-4"></span><span id="page-22-2"></span>1. Flash.Erase
- 2. Flash.Load

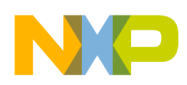

- 3. Download the code using the normal debugger *BDIK | Load***...** browser/menu entry or the debugger **LOAD** command. Every write to the flash range including **WB**, **WW**, **WL** commands uses the programming algorithm.
- <span id="page-23-2"></span><span id="page-23-1"></span><span id="page-23-0"></span>4. Flash.Idle

**BDIK Target Interface Help**

*Flash Programming*

### **Examples of HC12/CPU12 Direct Commands**

For the Direct Commands, the following default values are used:

HC912B32:

```
FLASH.ERASE [addr=8000] [size=8000] [sram=BDI-Workspace]
FLASH.LOAD [addr=8000] [size=8000] [sram=BDI-Workspace]
```
#### HC912D60:

```
FLASH.ERASE [addr=8000] [size=8000] [sram=BDI-Workspace]
FLASH.LOAD [addr=1000] [size=F000] [sram=BDI-Workspace]
```
HC912DA/G128:

```
FLASH.ERASE [addr=8000] [size=8000] [sram=BDI-Workspace]
FLASH.LOAD [addr=4000] [size=C000] [sram=BDI-Workspace]
```
Finally, set your **Preload Command File and Postload Command File** of your project directory with the **BDI** command as shown:

#### HC912B32:

Before downloading (in [Preload Command File\)](#page-43-1):

BDI flash.erase BDI flash.load

After downloading (in [Postload Command File](#page-43-2)):

BDI flash.idle

#### HC912D60:

Before downloading (in [Preload Command File\)](#page-43-1):

BDI flash.erase addr=8000 size=8000 BDI flash.erase addr=1000 size=7000 BDI flash.load

After download (in [Postload Command File\)](#page-43-2):

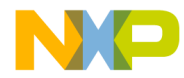

BDI flash.idle

HC912DA128 / HC912DG128:

Before downloading (in **Preload Command File**):

```
BDI flash.erase addr=08000 size=8000
BDI flash.erase addr=28000 size=8000
BDI flash.erase addr=48000 size=8000
BDI flash.erase addr=68000 size=8000
BDI flash.load
```
After downloading (in **Postload Command File**):

<span id="page-24-4"></span>BDI flash.idle

# <span id="page-24-2"></span><span id="page-24-1"></span><span id="page-24-0"></span>**BDIK Target Interface Environment**

### <span id="page-24-3"></span>**Default Target Setup**

As any other target, the *BDIK* Target Interface can be loaded from the **Target** menu or can be set as a default target in the project file.

<span id="page-24-5"></span>The target is set in the [Environment Variables] section from your project file as shown above. However, if the target is not defined, load the *BDIK* Target Interface interactively. Please refer to the [Loading the BDIK Target Interface](#page-14-0) section.

Example of the [Environment Variables] section from your project file:

```
[Environment Variables]
...
Target=BDIK
...
```
**NOTE** Please see the True-Time Simulator and Real-Time Debugger core manual for further information about the project file.

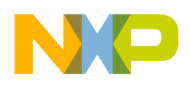

### **BDIK Target Interface Environment Variables**

This section describes the environment variables which are used by the *BDIK* Target Interface.

The *BDIK* Target Interface specific environment variables are:

- [BDICONF](#page-26-0)
- [COMDEV](#page-26-1)
- [COMPRESS](#page-27-0)
- [SHOWPROT](#page-28-0)
- [SKIPILLEGALBREAK](#page-29-0)
- [VERIFY](#page-29-1)

These variables are stored in the [BDIK] section from the project file.

Example of the [BDIK] section from the project file:

```
[BDIK]
CMDFILE0=CMDFILE STARTUP ON "startup.cmd"
CMDFILE1=CMDFILE RESET ON "reset.cmd"
CMDFILE2=CMDFILE PRELOAD ON "preload.cmd"
CMDFILE3=CMDFILE POSTLOAD ON "postload.cmd"
COMDEV=COM1 57600
SHOWPROT=0
BDICONF=C:\tmp\B10c12.exe
SKIPILLEGALBREAK=0
VERIFY=1
COMPRESS=1
```
The remainder of this section describes each of the variables available for the *BDIK* Target Interface. The variables are listed in alphabetical order and are divided into several topics.

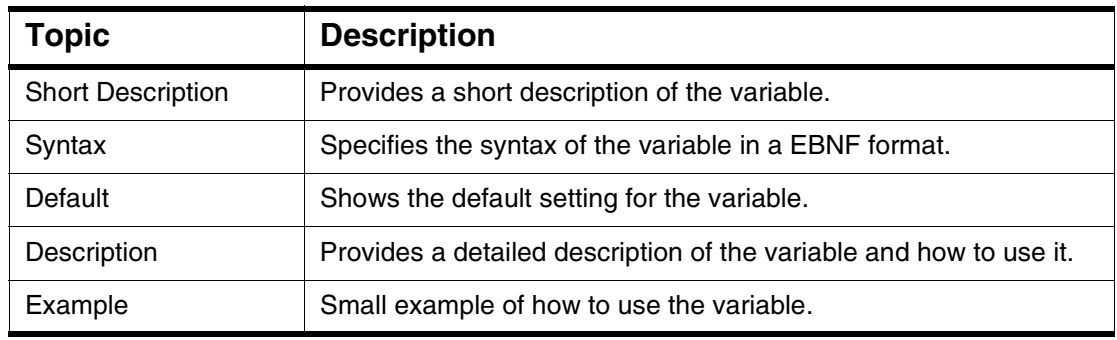

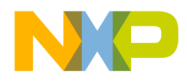

#### <span id="page-26-2"></span><span id="page-26-0"></span>**BDICONF**

#### **Short Description**

Defines the ABATRON configuration tool file and path

#### **Syntax**

BDICONF=*ConfigurationToolFileNameandPath*

where *ConfigurationToolFileNameandPath* is the ABATRON configuration tool file name and path.

#### **Default**

The default value does not exist. The string "Enter here the path to the ABATRON configuration tool." is displayed in the edit box.

#### **Description**

This variable defines the communication device between the computer and the BDI. It is set according to the **BDI Box Configuration Tool Path** edit box of the [Setup](#page-18-0)  [Dialog.](#page-18-0) The **BDI Box Configuration Tool Path** edit box can be set up with the path and application name of the configuration tool from ABATRON. The application tool is automatically browsed when selecting the **BDIK | Configure BDI Box...** menu entry and browsing for the application. Otherwise, press the **Browse...** button to look for the tool.

#### **Example**

BDICONF=C:\tmp\B10c12.exe

#### <span id="page-26-3"></span><span id="page-26-1"></span>**COMDEV**

#### **Short Description**

Defines the communication device between the computer and the BDI.

#### **Syntax**

COMDEV=COMn baudrate

*BDIK Target Interface* 27

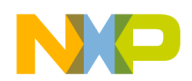

where n is the COM port number like 1, 2, 3, etc. and where baudrate is 9600, 19200, 38400, 57600, 115200, according to the setup done in the ABATRON configuration application.

For the communication via an Ethernet:

COMDEV=NETWORK ip\_address port

where ip address is the IP address of the BDI box or bdiNet in the form xxx.xxx.xxx.xxx and port is the bdiNet port, usually "1" for BDI1000 and BDI2000.

#### **Default**

The default value is COM1 57600.

#### **Description**

This variable defines the communication device between the computer and the BDI. It is set according to the **Communication Device** edit box of the [Communication](#page-17-0)  [Device Specification Dialog.](#page-17-0)

### **Example**

COMDEV=COM1 57600

#### <span id="page-27-1"></span><span id="page-27-0"></span>**COMPRESS**

#### **Short Description**

Sets data transfer compression

#### **Syntax**

COMPRESS=1|0

#### **Default**

The default value is **1**.

#### **Description**

<span id="page-27-3"></span><span id="page-27-2"></span>This variable sets the BDI download mode with data compression. By default, data compression is enabled for asynchronous communication channels. With older

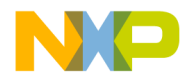

computers, it is possible that download speed is faster without data compression. It is set according to the Use Data Compression check box of the **Setup Dialog**.

#### **Example**

COMPRESS=1

#### <span id="page-28-1"></span><span id="page-28-0"></span>**SHOWPROT**

#### **Short Description**

Set **Show Protocol** On/Off

#### **Syntax**

SHOWPROT=1|0

#### **Default**

The default value is **0**.

#### **Description**

If the **Show Protocol** is used, all the commands and responses sent and received are reported in the **Command Line** component of the debugger.

If the variable is set to 1, **Show Protocol** is activated.

This variable is set according to the **Show Protocol** check box of the [Communication](#page-17-0)  [Device Specification Dialog.](#page-17-0)

#### **Example**

SHOWPROT=1

**NOTE** The Show Protocol is a useful debugging feature if there is a communication problem.

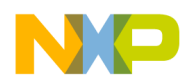

**BDIK Target Interface Help** *BDIK Target Interface Environment*

#### <span id="page-29-6"></span><span id="page-29-0"></span>**SKIPILLEGALBREAK**

#### **Short Description**

Enables skipping illegal breakpoints

#### **Syntax**

SKIPPILLEGALBREAK=1|0

#### **Default**

The default value is **0**.

#### <span id="page-29-3"></span>**Description**

This variable is set according to the **Continue on illegal break (banked hardware breakpoint**) option check box of the **[Setup Dialog.](#page-18-0)** 

<span id="page-29-5"></span><span id="page-29-4"></span><span id="page-29-2"></span>The **Continue on illegal break (banked hardware breakpoint)** option check box is only available for the HC12/CPU12 derivative. You can check this check box to overcome the 2-byte address size on-chip break module which does not handle the PPAGE (e.g. HC912DG128). Note that internally, the target will be halted by the hardware breakpoint (in Flash memory), compared with the breakpoint that you set, then relaunched if not (bank) matching.

#### **Example**

SKIPILLEGALBREAK=1

#### <span id="page-29-7"></span><span id="page-29-1"></span>**VERIFY**

#### **Short Description**

Sets data transfer verification

#### **Syntax**

VERIFY=0|1|2|3

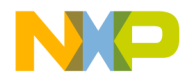

with 0 for no verification at all (fastest mode), 1 for first byte verification only, 2 for all data read back verification, and 3 for only verification (no write).

#### **Default**

The default value is **1**.

#### **Description**

This variable sets the BDI download mode with data verification. By default, use **Verify only first...** option. If necessary, you can set a different option to improve transfer speed or security. It is set according to the **Data Transfer Verification** radio buttons of the **Setup Dialog**.

#### **Example**

<span id="page-30-3"></span><span id="page-30-2"></span>VERIFY=1

# <span id="page-30-1"></span><span id="page-30-0"></span>**BDIK Target Interface Commands**

This section describes the *BDIK* Target Interface specific commands that are used when the *BDIK* Target Interface is set.

The *BDIK* Target Interface specific commands are:

- [BANKREG](#page-31-1)
- [BDI](#page-31-0)
- **[PROTOCOL](#page-32-0)**
- [RESET](#page-33-0)

Those commands are entered in the [Target Interface Commands Files](#page-41-0) or in the **Command Line** component of the debugger.

This section describes each of the commands available for the *BDIK* Target Interface. The commands are listed in alphabetical order. Each is divided into several topics.

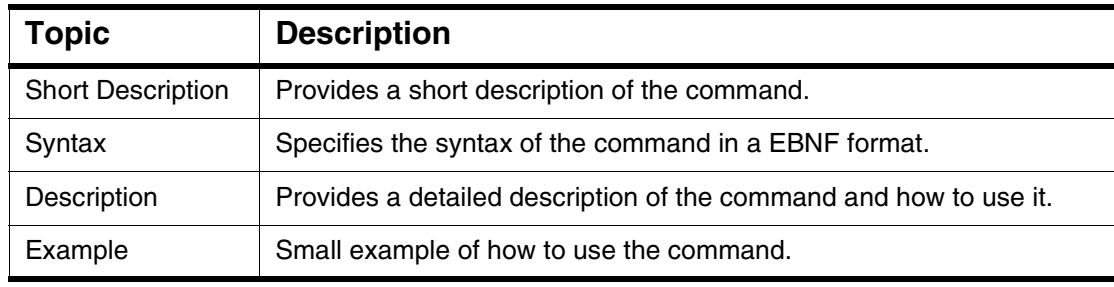

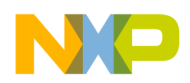

**BDIK Target Interface Help** *BDIK Target Interface Commands*

#### <span id="page-31-3"></span><span id="page-31-0"></span>**BDI**

#### **Short Description**

Executes any direct BDI command

#### **Syntax**

BDI <ABATRON\_direct\_command> where *ABATRON\_direct\_command* has the following syntax: <Object>.<Action> [<parName>=<parameterValue>]...

#### **Description**

The BDI command executes any ABATRON direct command. ABATRON direct commands are described in the **User Manual** for your CPU from **ABATRON**. They are commonly used to download to non-volatile memory areas (please see also the [Flash Programming](#page-22-0) section).

#### **Example**

BDI FLASH.ERASE addr=8000 size=8000 sram=0800

#### <span id="page-31-2"></span><span id="page-31-1"></span>**BANKREG**

#### **Short Description**

Sets banked memory handling for HC12/CPU12 derivatives

#### **Syntax**

```
BANKREG [PPAGE=<PPAGE register adrs>]
    [DPAGE=<DPAGE_register_adrs>] 
    [EPAGE=<EPAGE_register_adrs>]
```
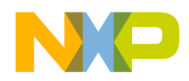

#### **Description**

**CAUTION** This command is still available, but for compatibility only. However, it should not be used. The **[Banked Memory Location Dialog](#page-34-0)** handles the banked memory handling when debugging on HC12/CPU12 derivatives.

The BANREG command lets you define if paging is used, like PPAGE (HC912DG128, HC812A4), DPAGE (HC812A4) or EPAGE (HC812A4). This command must be inserted in the **[Startup Command File](#page-42-0)** of your project directory. As soon as the command is executed, the specified registers are displayed in the Register component window.

#### **Example**

for HC812A4: BANKREG PPAGE=0x35 DPAGE=0x34 EPAGE=0x36 for HC912DG128: BANKREG PPAGE=0xFF

#### <span id="page-32-1"></span><span id="page-32-0"></span>**PROTOCOL**

#### **Short Description**

Switch on/off the **Show Protocol** functionality

#### **Syntax**

PROTOCOL ON|OFF

#### **Description**

If this command is used, all the messages sent to and received from the debugger are reported in the **Command Line** window of the debugger.

The *Show Protocol* facility can also be switched on/off using the corresponding check box in the <u>Communication Device Specification Dialog</u>.

The state of the Show Protocol is stored in the **[BDIK]** section of the project file using variable **SHOWPROT**.

*BDIK Target Interface* 33

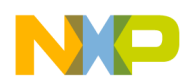

#### **BDIK Target Interface Help** *HC12 and HCS12 Banked Memory support*

#### **Example**

**PROTOCOL ON**

**NOTE** The Show Protocol is a useful debugging feature if there is a communication problem.

#### <span id="page-33-2"></span><span id="page-33-0"></span>**RESET**

#### **Short Description**

Reset of the target board

#### **Syntax**

RESET

#### **Description**

Use this command to reset the target from the **Command Line** component of the debugger. The **Reset Command File** is also executed and the BDI interface automatically processes the initialization list (startup init list) stored in the interface.

#### **Example**

RESET

# <span id="page-33-1"></span>**HC12 and HCS12 Banked Memory support**

You can define which banked memory format you want to use and its location in the memory of the Motorola HC12 or HCS12 derivative you are using. The PPAGE, DPAGE and the EPAGE formats are supported, if available on the target HC12 or HCS12 derivative.

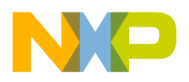

# <span id="page-34-2"></span><span id="page-34-1"></span><span id="page-34-0"></span>**Banked Memory Location Dialog**

This Banked Memory Location dialog box is available only if the connected derivative is a Motorola HC12 (CPU12) or HCS12.

The *Banked Memory Location* dialog box can be opened by selecting the menu entry *"TargetName"* | *Set Ban*k.... (In this section, *Target Name* is the name of the target, like *SDI*, *Hitex*, *BDIK*, *ICD-12*, *Noral-BDM*, etc.) Using some Target Interfaces, the **Banked Memory Location** dialog box automatically pops up when the Target Interface is used with a Motorola HC12 or HCS12 derivative that supports banking. In this case, it also pops up when the banked memory area locations are not defined in the project file of the current project directory.

In this dialog box you can define which banked memory you want to use and its location. The PPAGE, DPAGE and the EPAGE indexes are supported, if they are available on the currently connected HC12 or HCS12 derivative.

### **PPAGE Index Tab**

<span id="page-34-4"></span><span id="page-34-3"></span>The PPAGE index tab of the Banked Memory Location dialog box lets you set up the *PPAGE* banked memory area. Once you have enabled PPAGE memory banking by checking the *Enable Banked Memory* Area check box, you must set the start address and the end address of this memory range.

The *PPAGE* register address must be specified in hexadecimal (e.g. 0x35 for HC812A4, 0xFF for HC912DG128, 0x30 for MC9S12DP256B).

The number of pages must be specified in decimal (e.g. 0 to 256 for HC812A4, 8 for HC912DG128, 64 for the MC9S12DP256B).

**NOTE** For the Hitex Target Interface, the PPAGE index tab does not appear in this dialog box if the PPAGE register is not available on the currently connected Motorola HC12 derivative. For this Target Interface it is not needed to enter the PPAGE register address.

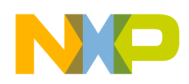

**BDIK Target Interface Help** *HC12 and HCS12 Banked Memory support*

### <span id="page-35-0"></span>**DPAGE Index Tab**

<span id="page-35-1"></span>The *DPAGE* index tab of this dialog box lets you set up the *DPAGE* banked memory area. Once you have enabled *DPAGE* memory banking by checking the *Enable Banked Memory Area* check box, you must set the start address and the end address of this memory range.

The number of pages must be specified in decimal (e.g. 0 to 256 for HC812A4).

The *DPAGE* register address must be specified in hexadecimal (e.g. 0x34 for HC812A4).

**NOTE** For the Hitex Target Interface, the DPAGE index tab does not appear in this dialog box if the DPAGE register is not available on the currently connected Motorola HC12 derivative. For this Target Interface it is not needed to enter the DPAGE register address.

### **EPAGE Index Tab**

<span id="page-35-3"></span><span id="page-35-2"></span>The EPAGE index tab of this dialog box lets you set up the EPAGE banked memory area. Once you have enabled EPAGE memory banking by checking the Enable Banked Memory Area check box, you must set the start address and the end address of this memory range.

For some Target Interfaces the number of pages must be specified in decimal (e.g. 0 to 256 for HC812A4).

For some other Target Interfaces, the EPAGE register address must be specified in hexadecimal (e.g. 0x36 for HC812A4).

**NOTE** For the Hitex Target Interface, the EPAGE index tab does not appear in this dialog box if the EPAGE register is not available on the

36 *BDIK Target Interface*

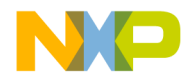

currently connected Motorola HC12 derivative. For this Target Interface it is not needed to enter the EPAGE register address.

### **Various Index Tab (not all Target Interfaces)**

<span id="page-36-3"></span>If you are using an HC12 derivative which supports banking and you don't want to enable this mechanism, or if you want to use only one bank out of three, you can suppress the automatic display of the *Banked Memory Location* dialog by checking the **Display dialog at connection if banked memory locations not defined** check box.

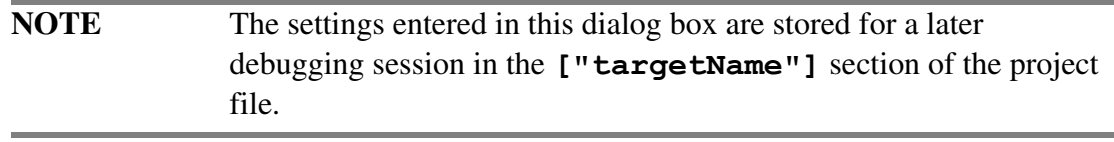

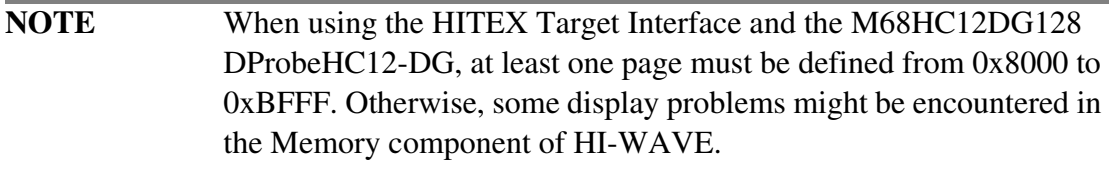

# <span id="page-36-2"></span><span id="page-36-1"></span><span id="page-36-0"></span>**Associated Commands**

The following sections describe the Banked Memory Location Command Line commands which are used by the Target Interface. These variables are:

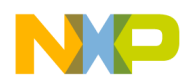

**BDIK Target Interface Help** *HC12 and HCS12 Banked Memory support*

#### [BANKWINDOW](#page-37-0)

Those commands can be entered in the [Target Interface Commands Files](#page-41-0) or in the **Command Line** component of *HI-WAVE*.

The Banked Memory Location commands which are used by the Target Interface are described as shown in the following table.

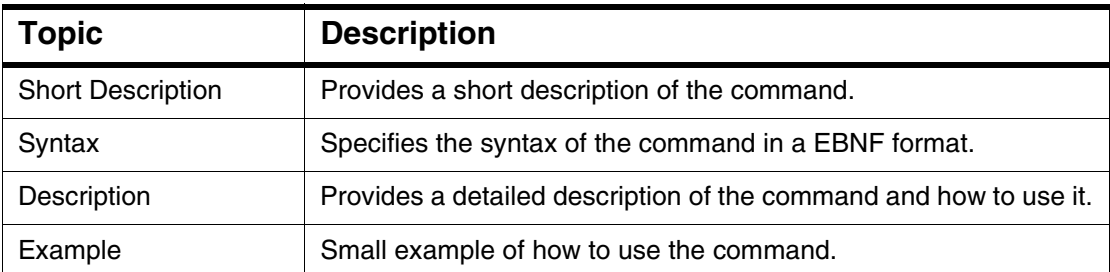

The following sections describe each command related to the Banked Memory Location available for the Target Interface. The variables are listed in alphabetical order.

#### <span id="page-37-1"></span><span id="page-37-0"></span>**BANKWINDOW**

#### **Short Description**

Specify a banked memory area and its status (enable/disable).

#### **Syntax**

BANKWINDOW <br/>bank> [OFF|ON] [<range> <reg> <numofpages>]

with

bank = (PPAGE | DPAGE | EPAGE)

or

BANKWINDOW VARIOUS [DLGATCONNECT|NODLGATCONNECT]

#### **Description**

The command BANKWINDOW allows to set up the debugger to work in banked memory model.

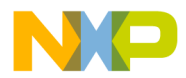

Three different Banked Memory Area can be defined: DPAGE, EPAGE and PPAGE. Each banked memory area has an associated bank register, which is displayed in the Register component.

Using BANWINDOW PPAGE ... command will have the same effect than using the PPAGE index tab in the **Banked Memory Location Dialog.** 

Using BANWINDOW DPAGE ... command will have the same effect than using the DPAGE index tab in the [Banked Memory Location Dialog](#page-34-0).

Using BANWINDOW EPAGE ... command will have the same effect than using the EPAGE index tab in the [Banked Memory Location Dialog](#page-34-0).

Using BANWINDOW VARIOUS ... command will have the same effect than using the Various index tab in the **Banked Memory Location Dialog.** 

A banked memory area is defined by its start address, end address and the address of the Bank register.

The maximum number of pages parameter allows to see in the memory component only the available pages.

The status of the banking mechanism in the debugger is also monitored through this command: a command can be defined, but the debugger banking mechanism can be disabled.

Consider the command:

BANKWINDOW PPAGE ON 0x8000..0xBFFF 0x30 64

This command allows to use the banked memory model in the debugger using the *MC9S12DP256B*.

This commands means the PPAGE register located at address 0x30 must be used to build the PC address when the code is located in banked memory area, from 0x8000 to *0xBFFF*. The 64 first page in the memory map are visible (page 0x3F is the last one).

The PPAGE register (located at address  $0 \times 30$ ) will be displayed in the register component.

The bank settings are stored in the ["targetName"] section of the PROJECT file using variable *BANKWINDOWn*.

#### **Example**

The Banking status can be get typing BANKWINDOW without any parameters in the **Command Line** component.

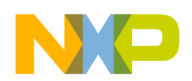

**BDIK Target Interface Help** *HC12 and HCS12 Banked Memory support*

in>in>bankwindow PPAGE Settings: Status: enabled Reg. Adr: 0x30 Range: 0x8000 to 0xbfff Number of Pages: 64

DPAGE Settings: Status: disabled Reg. Adr: 0x34 Range: 0x7000 to 0x7fff Number of Pages: 0

EPAGE Settings: Status: disabled Reg. Adr: 0x36 Range: 0x400 to 0x7ff Number of Pages: 0

in>

The status of the **PPAGE Banked Memory area** can be changed:

in>BANKWINDOW PPAGE OFF in>BANKWINDOW PPAGE Settings: Status: disabled Reg. Adr: 0x30 Range: 0x8000 to 0xbfff Number of Pages: 64 DPAGE Settings: Status: disabled Reg. Adr: 0x34 Range: 0x7000 to 0x7fff Number of Pages: 0 EPAGE Settings: Status: disabled Reg. Adr: 0x36 Range: 0x400 to 0x7ff Number of Pages: 0

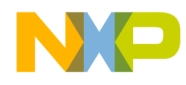

<span id="page-40-0"></span>in>

### **Associated Environment Variables**

The following sections describe the Banked Memory Location environment variables which are used by the Target Interface. These variables are:

[BANKWINDOWn](#page-40-1)

These variables are stored in the ["targetName"] section from the project file.

Example of the [BDIK] target section from a project file:

```
[BDIK]
BANKWINDOW0=BANKWINDOW PPAGE ON 0x8000..0xBFFF 0x30 64
BANKWINDOW1=BANKWINDOW DPAGE OFF 0x7000..0x7FFF 0x34 256
BANKWINDOW2=BANKWINDOW EPAGE OFF 0x400..0x7FF 0x36 256
```
The Banked Memory Location environment variables which are used by the Target Interface are described as shown in the following table.

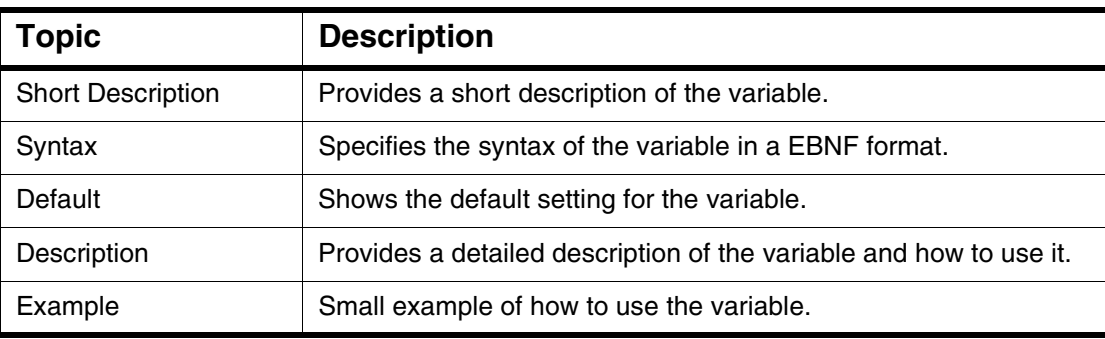

The following sections describe each variable available for the Target Interface. The variables are listed in alphabetical order.

#### <span id="page-40-2"></span><span id="page-40-1"></span>**BANKWINDOWn**

#### **Short Description**

Contains a BANKWINDOW *Command Line* command to be used to set up the Banked Memory support.

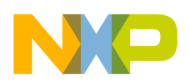

#### **Syntax**

BANKWINDOWn=<one BANKWINDOW Command Line command>

#### **Default**

All available banked memory area are disabled by default.

The default PPAGE memory banked area is 0x8000 to 0xBFFF, 8 pages allowed, with PPAGE register at address 0x35.

The default DPAGE memory banked area is 0x7000 to 0x7FFF, 256 pages allowed, with PPAGE register at address 0x34.

The default EPAGE memory banked area is 0x400 to 0x7FF, 256 pages allowed, with PPAGE register at address 0x36.

The default settings for the *VARIOUS* page is that the bank window dialog is displayed automatically when connecting when settings are not done (do only apply to the *Hitex* Target Interface).

#### **Description**

The *BANKWINDOWn* variable specifies a command file definition using BANKWINDOW *Command Line* command. Three or four of those entries should be present in the project file, depending on the Target Interface.

Those variables are used to store the Banked Memory Location definition (range, address, number of pages) and status (enable/disable) specified either with the BANKWINDOW *Command Line* command the [Banked Memory Location Dialog.](#page-34-0)

#### **Example**

<span id="page-41-3"></span>BANKWINDOW0=BANKWINDOW PPAGE OFF 0x8000..0xBFFF 0x30 64 BANKWINDOW1=BANKWINDOW DPAGE OFF 0x7000..0x7FFF 0x34 256 BANKWINDOW2=BANKWINDOW EPAGE OFF 0x400..0x7FF 0x36 256 BANKWINDOW3=BANKWINDOW VARIOUS DLGATCONNECT

# <span id="page-41-1"></span><span id="page-41-0"></span>**Target Interface Commands Files**

<span id="page-41-2"></span>The Target Interface offers the possibility to play a specific command file on different events:

- at connection: **Startup Command File**,
- at reset: [Reset Command File,](#page-43-0)

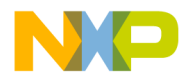

- right before a file is loaded: **[Preload Command File](#page-43-1)**,
- right after a file has been loaded: **Postload Command File**.
- right before a "Non Volatile Memory" is erased or right before a file is programmed in "Non Volatile Memory": [Vppon Command File.](#page-43-3) This command file can be used for example to enable a programming voltage by software. This command file is not available for all target interfaces.
- <span id="page-42-1"></span>• right after a "Non Volatile Memory" has been erased or right after a file has been programmed in "Non Volatile Memory": [Vppoff Command File.](#page-44-0) This command file can be used for example to disable a programming voltage by software. This command file is not available for all target interfaces.

The command files full name and status (enable/disable) can be specified either with the CMDFILE Command Line command or using the [Target Interface Commands Files](#page-41-0) dialog.

You can use any *HI-WAVE* command in those files and take advantage of the wide set of commands introduced in the *HI-WAVE manual* to setup the target hardware on one of those events.

Example of a command file content:

```
WB 0x0035 0x00
WB 0x0012 0x11
PROTOCOL OFF
```
- The WB 0x0035 0x00 command sets memory location 0x35 to 0.
- The WB  $0 \times 0012$  0x11 command sets memory location 0x12 to 0x11.
- The command PROTOCOL OFF switch of the **Show Protocol**.

### <span id="page-42-2"></span><span id="page-42-0"></span>**Startup Command File**

The Startup command file is executed by *HI-WAVE* straight after the Target Interface has been loaded.

The Startup command file full name and status (enable/disable) can be specified either with the CMDFILE STARTUP *Command Line* command or using the **Startup** index of the [Target Interface Commands Files](#page-41-0) dialog.

By default, the STARTUP.CMD file located in the current project directory is enabled as the current Startup command file.

<span id="page-43-0"></span>**BDIK Target Interface Help** *Target Interface Commands Files*

### <span id="page-43-8"></span>**Reset Command File**

The Reset command file is executed by *HI-WAVE* straight after the reset button, menu entry or **Command Line** command has been selected.

The Reset command file full name and status (enable/disable) can be specified either with the CMDFILE RESET *Command Line* command or using the **Reset** index of the [Target Interface Commands Files](#page-41-0) dialog.

By default, the RESET.CMD file located in the current project directory is enabled as the current Reset command file.

# <span id="page-43-7"></span><span id="page-43-1"></span>**Preload Command File**

The Preload command file is executed by *HI-WAVE* right before an application is loaded to the target system through the Target Interface.

The Preload command file full name and status (enable/disable) can be specified either with the CMDFILE PRELOAD *Command Line* command or using the **Preload** index of the [Command Files Dialog.](#page-46-0)

By default, the PRELOAD.CMD file located in the current project directory is enabled as the current Preload command file.

# <span id="page-43-6"></span><span id="page-43-2"></span>**Postload Command File**

The Postload command file is executed by *HI-WAVE* right after an application has been loaded to the target system through the Target Interface.

The Postload command file full name and status (enable/disable) can be specified either with the CMDFILE POSTLOAD *Command Line* command or using the **Postload** index of the [Command Files Dialog](#page-46-0).

By default, the POSTLOAD.CMD file located in the current project directory is enabled as the current Postload command file.

# <span id="page-43-9"></span><span id="page-43-3"></span>**Vppon Command File**

<span id="page-43-5"></span><span id="page-43-4"></span>The Vppon command file is executed by *HI-WAVE* right before a "Non Volatile Memory" is erased or right before a file is programmed in "Non Volatile Memory" to the target system through the target interface**Non Volatile Memory Control** dialog (*Flash*... menu entry) or FLASH PROGRAM/ERASE commands from *Flash Programming* utilities.

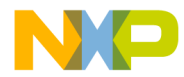

The Vppon command file full name and status (enable/disable) can be specified either with the CMDFILE VPPON *Command Line* command or using the **Vppon** index of the [Command Files Dialog.](#page-46-0)

By default, the VPPON.CMD file located in the current project directory is enabled as the current Vppon command file.

This command file can be used for example to enable a programming voltage by software.

**NOTE** This command file is not available for all target interfaces.

## <span id="page-44-5"></span><span id="page-44-0"></span>**Vppoff Command File**

<span id="page-44-3"></span>[The Vppoff command file is executed by](#page-41-0) *HI-WAVE* right after a "Non Volatile Memory" has been erased or right after a file has been programmed in "Non Volatile Memory" to the target system through the target interface **Non Volatile Memory Control** dialog (*Flash*... menu entry) or FLASH PROGRAM/ERASE commands from *Flash Programming* utilities.

The Vppoff command file full name and status (enable/disable) can be specified either with the CMDFILE VPPOFF *Command Line* command or using the Vppoff index of the [Command Files Dialog.](#page-46-0)

By default, the VPPOFF. CMD file located in the current project directory is enabled as the current Vppoff command file.

This command file can be used for example to disable a programming voltage by software.

**NOTE** This command file is not available for all target interfaces.

### <span id="page-44-4"></span><span id="page-44-2"></span><span id="page-44-1"></span>**Associated Commands**

This section describes the Command Files command which can be used when the Target Interface is set.

The Target Interface specific commands is:

**[CMDFILE](#page-45-0)** 

Those commands can be entered in the [Target Interface Commands Files](#page-41-0) or in the **Command Line** component of *HI-WAVE*.

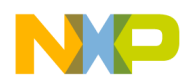

This section describes each command available for the Target Interface. The commands are listed in alphabetical order.

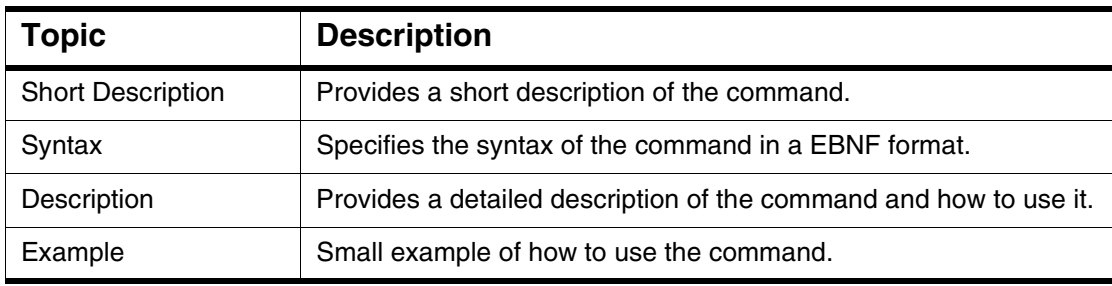

#### <span id="page-45-1"></span><span id="page-45-0"></span>**CMDFILE**

#### **Short Description**

Defines a command file path, name and status (enable/disable).

#### **Syntax**

```
CMDFILE <file kind> ON|OFF ["<file name and path>"]
```
and

file kind = STARTUP|RESET|PRELOAD|POSTLOAD|VPPON|VPPOFF

#### **Description**

The CMDFILE command is to be used set up a [command file](#page-41-0) full name and status (disabled/enabled).

This command allows to perform the same settings than using the **Command Files** dialog through the **Command Line** component.

The settings of a command file are stored in the ["targetName"] section of the PROJECT file using variable *CMDFILEn*.

#### **Example**

The list of available command files (and their status) can be get typing CMDFILE without any parameters in the **Command Line** component.

```
in>CMDFILE
Hitex Target Interface Command Files:
```
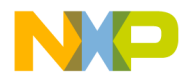

STARTUP ON startup.cmd RESET ON reset.cmd PRELOAD ON preload.cmd POSTLOAD ON postload.cmd

The status of the Startup command file can be changed:

```
in>CMDFILE STARTUP OFF "my own startup.cmd"
in>CMDFILE
Hitex Target Interface Command Files:
STARTUP OFF my own startup.cmd
RESET ON reset.cmd
PRELOAD ON preload.cmd
POSTLOAD ON postload.cmd
```
# <span id="page-46-1"></span><span id="page-46-0"></span>**Command Files Dialog**

The Target Interface Command Files dialog can be opened selecting menu entry **"TargetName" | Command Files**. (In this section, *TargetName* is the name of the target, like SDI, Hitex, BDIK, ICD-12, Noral-BDM, etc.)

Each index of this dialog corresponds to an event on which a [command file](#page-41-0) can be automatically run from *HI-WAVE*: [Startup Command File,](#page-42-0) [Reset Command File](#page-43-0), [Preload Command File,](#page-43-1) [Postload Command File](#page-43-2), [Vppon Command File](#page-43-3) (not available for all targets), or **[Vppoff Command File](#page-44-0)** (not available for all targets).

The command file in the edit box is executed when the corresponding event occurred.

Using the **Browse** button, you can set up the path and name of the command file.

The **Enable Command File** check box allows to enable/disable a command file on a event. By default, all command files are enabled:

- the default Startup command file is STARTUP. CMD,
- the default Reset command file is RESET. CMD,
- the default Preload command file is PRELOAD, CMD.
- the default Postload command file is POSTLOAD.CMD.
- the default Vppon command file is VPPON.CMD.
- the default Vppoff command file is VPPOFF.CMD.

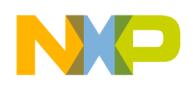

**BDIK Target Interface Help** *Target Interface Commands Files*

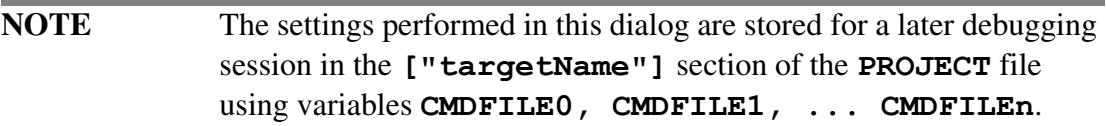

### <span id="page-47-0"></span>**Associated Environment Variables**

This section describes the Command Files dialog environment variables which are used by the Target Interface.

#### **[CMDFILEn](#page-48-0)**

These variables are stored in the ["targetName"] section from the project file.

Example of the [NORAL FLEX BDM] target section from the project file:

```
[NORAL FLEX BDM]
CMDFILE0=CMDFILE STARTUP ON "startup.cmd"
CMDFILE1=CMDFILE RESET ON "reset.cmd"
CMDFILE2=CMDFILE PRELOAD ON "preload.cmd"
CMDFILE3=CMDFILE POSTLOAD ON "postload.cmd"
CMDFILE4=CMDFILE VPPON ON "vppon.cmd"
CMDFILE5=CMDFILE VPPOFF ON "vppoff.cmd"
```
The following section describes each variable available for the Target Interface. The variables are listed in alphabetical order.

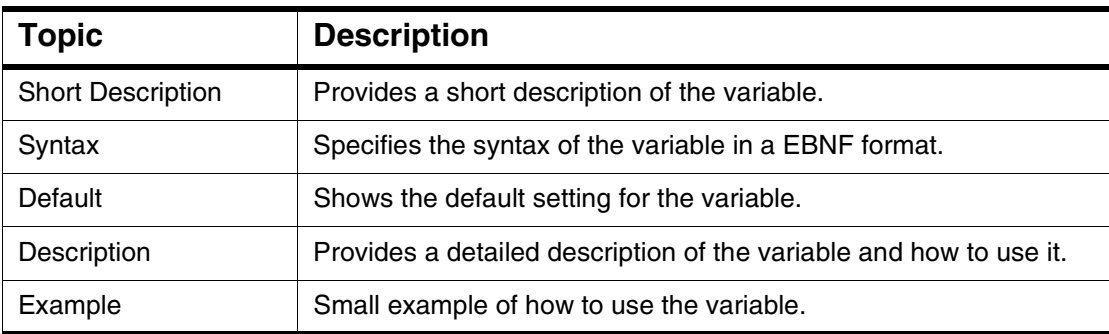

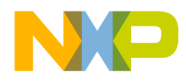

#### <span id="page-48-1"></span><span id="page-48-0"></span>**CMDFILEn**

#### **Short Description**

Contains a CMDFILE *Command Line* command to be used to define a command file on a event.

#### **Syntax**

CMDFILEn=<command file specified using CMDFILE Command Line command>

#### **Default**

All command files are enabled by default.

The default Startup command file is STARTUP.CMD,

The default Reset command file is RESET.CMD,

The default Preload command file is PRELOAD.CMD,

The default Postload command file is POSTLOAD.CMD.

The default Vppon command file is VPPON.CMD.

The default Vppoff command file is VPPOFF.CMD.

#### **Description**

The *CMDFILEn* variable specifies a command file definition using CMDFILE *Command Line* command. As there are four *HI-WAVE* [command files](#page-41-0) for the Target Interface, four of those entries should be present.

Those variables are used to store the command files status (enable/disable) and full name specified either with the CMDFILE *Command Line* command or using the [Command Files Dialog.](#page-46-0)

#### **Example**

```
CMDFILE0=CMDFILE STARTUP ON "startup.cmd"
CMDFILE1=CMDFILE RESET ON "reset.cmd"
CMDFILE2=CMDFILE PRELOAD ON "preload.cmd"
CMDFILE3=CMDFILE POSTLOAD ON "postload.cmd"
```
*BDIK Target Interface* 49

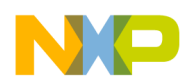

**BDIK Target Interface Help** *Target Interface Commands Files*

> CMDFILE4=CMDFILE VPPON OFF "vppon.cmd" CMDFILE5=CMDFILE VPPOFF OFF "vppoff.cmd"

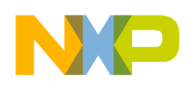

# <span id="page-50-0"></span>**Index**

#### **Symbols**

.ABS [16](#page-15-6)

#### **A**

ABATRON Configuration tool [13](#page-12-1)

#### **B**

Background Debug Mode [8](#page-7-2) Banked hardware breakpoint [20](#page-18-1) Banked Memory Location dialog [35](#page-34-2) Banked Memory Location Target commands [38](#page-36-1) Banking on CPU12 [17](#page-16-6) BANKREG [33](#page-31-2) Banks [17](#page-16-7) BANKWINDOW [39](#page-37-1) BANKWINDOWn [42](#page-40-2) BDI [32](#page-31-3) Abatron setup [13](#page-12-2) Configuration [13](#page-12-3) Interface [12](#page-11-4) Interface setup [12](#page-11-3) BDI Firmware [13](#page-12-4) BDI Initialization List [14](#page-13-0) BDI Startup Init List [14](#page-13-1) BDI Working Mode [15](#page-14-1) BDI1000 [8](#page-7-3) BDI2000 [8](#page-7-4) BDICONF [27](#page-26-2) BDI-HS [8](#page-7-5) BDIK BDIK Flash Programming with BDI [24](#page-22-1) BDIK Target Interface Dialogs [17](#page-16-5), [18,](#page-17-1) [19](#page-18-2) BDIK Terminal Emulation with BDI [22](#page-21-1) Menu Entries [16](#page-15-5) BDIK | Command Files [17](#page-16-8) BDIK | Communication... [17,](#page-15-7) [18](#page-17-2) BDIK | Connect [17](#page-15-8), [18](#page-17-3) BDIK | Help [17](#page-16-9) BDIK | Load... [16,](#page-15-9) [17](#page-15-10) BDIK | Reset [16](#page-15-11) BDIK | Set Bank... [17](#page-16-10) BDIK | Setup... [19](#page-18-3)

BDIK Flash Programming with BDI [24](#page-22-1) BDIK Target Interface Dialogs [17](#page-16-5), [18,](#page-17-1) [19](#page-18-2) BDIK Terminal Emulation with BDI [22](#page-21-1) BDM connector/port [12](#page-11-5) BDM port [8](#page-7-6) Box configuration [13](#page-12-5) BREAKPOINT [22](#page-20-1) Breakpoint BREAKPOINT [22](#page-20-2) breakpoint [20](#page-18-4), [31](#page-29-2) Breakpoint banked hardware [20](#page-18-5)

### **C**

CMDFILE [47](#page-45-1) CMDFILEn [49](#page-48-1) COMDEV [28](#page-26-3) Command Files [17](#page-16-11), [43](#page-41-2) Commands [32](#page-30-2), [38,](#page-36-2) [46](#page-44-2) Communication [12,](#page-11-6) [17](#page-15-12) Communication Device Specification dialog [18](#page-17-1) COMn [18](#page-17-4) COMPRESS [29](#page-27-1) Compression [19](#page-18-6), [29](#page-27-2) Configuration file [14](#page-13-2) Configuration Tool [13](#page-12-6) Configure BDI Box [13](#page-12-7) Configure Box... [17](#page-16-12) Connect [17](#page-15-12) Continue on illegal break [17,](#page-15-13) [20](#page-18-7), [30,](#page-29-3) [31](#page-29-4) Coverage [9,](#page-8-4) [11](#page-10-3) CPU12 [8,](#page-7-7) [22](#page-21-2) CPU16 [8,](#page-7-8) [22](#page-21-3) CPU32 [8,](#page-7-9) [22](#page-21-4)

#### **D**

Data compression [19](#page-18-8), [29](#page-27-3) Default target [25](#page-24-3) Direct commands [24](#page-23-0) Display Bank Memory Location dialog at connection [38](#page-36-3) Download Mode and Data Transfer Verification [19](#page-18-9) DPAGE [36](#page-35-0)

*BDIK Target Interface* 51

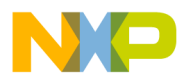

DPAGE Banked Memory Area [36](#page-35-1)

#### **E**

Environment variables [25](#page-24-4), [26](#page-24-5) EPAGE [37](#page-35-2) EPAGE Banked Memory Area [37](#page-35-3) Erase [24](#page-22-2) Ethernet [8](#page-7-10), [12](#page-11-7)

#### **F**

Firmware [13](#page-12-8) Flash programming [24](#page-22-3), [45,](#page-43-4) [46](#page-44-3) Flash.Erase [24](#page-22-4) Flash.Idle [24](#page-23-1) Flash.Load [24](#page-22-5)

### **H**

HALTED [21](#page-19-3) hardware breakpoint [20,](#page-18-10) [31](#page-29-5) Help [17](#page-16-13) Highlights [8](#page-7-11) HiTOP Ready [20](#page-19-4) How To Debugging an Application in RAM [10](#page-9-1) Starting with the BDIK Target Interface [9](#page-8-5)

### **I**

I/O [9,](#page-8-6) [11](#page-10-4), [22](#page-21-5) Idle [24](#page-23-2) Initialization List [14](#page-13-3)

#### **L**

List Transmission [15](#page-14-2) Load [24](#page-22-6) Load... [16](#page-15-14) Loading an application [16](#page-15-14) Loading the BDIK Target Interface [15](#page-14-3)

#### **M**

M·CORE [8](#page-7-12) Memory banking [8](#page-7-13) MPC5xx [8](#page-7-14)

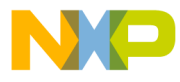

NETWORK [19](#page-17-5) No Link To Target [20](#page-19-5) Non Volatile Memory [43](#page-42-1), [45](#page-43-5)

### **O**

Overview [7](#page-6-2)

#### **P**

Postload command file [45](#page-43-6) PPAGE [36](#page-34-3) PPAGE Banked Memory Area [36](#page-34-4) Preload command file [45](#page-43-7) Profiling [9](#page-8-7), [11](#page-10-5) PROTOCOL [34](#page-32-1)

#### **R**

RAMs [13](#page-12-9) Requirements [8](#page-7-15) RESET [21](#page-20-3), [35](#page-33-2) Reset [16](#page-15-15) Reset command file [44](#page-43-8) ROMs [13](#page-12-10) RS-232 serial communication [8](#page-7-16) RUNNING [21](#page-19-6)

#### **S**

**N**<br> **BDIK Target 20**<br> **Both** Is for Payer 20<br> **Both** Is formed 24, 45<br> **DO**<br> **DO**<br> **DO**<br> **DO**<br> **DO**<br> **DO**<br> **DOP**<br> **DNESS INTERFACE Bankod Mcmoy Area 56<br>
<b>PPACE Bankod Mcmoy Area 56<br>
<b>PPACE Bankod Mcmoy Area 56**<br> **PPACE Ba** Set Bank... [17](#page-16-14) Setup dialog [19](#page-18-2) Setup... [17](#page-15-16) Show Protocol [19](#page-17-6) SHOWPROT [29](#page-28-1) Simulation [9](#page-8-8), [11](#page-10-6) SKIPILLEGALBREAK [30](#page-29-6) Startup command file [44](#page-42-2) Startup Init List [14](#page-13-4) Status Bar Information for the BDIK Target Interface [20](#page-19-7) Status Message [20](#page-19-8) BDI Ready [20](#page-19-9) HALTED [21](#page-19-10) No Link To Target [20](#page-19-11) Reset [21](#page-20-4) RUNNING [21](#page-19-12) STEPPED [21](#page-20-5) STEPPED OVER [21](#page-20-6)

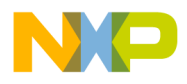

Stepping and Breakpoints Messages [21](#page-20-7) Stepping Message STEPPED [21](#page-20-8) STEPPED OVER [21](#page-20-9) STOPPED [21](#page-20-10) TRACED [22](#page-20-11) STOPPED [21](#page-20-12)

#### **T**

Target Command Files [43](#page-41-3) Target commands [32](#page-30-3), [46](#page-44-4) Target Interface Command Files dialog [48](#page-46-1) Target Interface Dialogs [35](#page-34-1) Target Interface Command Files dialog [48](#page-46-1) termbgnd.c [22](#page-21-6) Terminal [22](#page-21-7) Terminal Address [23](#page-21-8) Terminal area [22](#page-21-9) Terminal Emulation [22](#page-21-7) Terminal work space [22](#page-21-10) TRACED [22](#page-20-13)

#### **V**

Variable [25](#page-24-4) VERIFY [31](#page-29-7) Vppoff command file [46](#page-44-5) Vppon command file [45](#page-43-9)

#### **W**

WATCHPOINT [22](#page-20-14) Watchpoint WATCHPOINT [22](#page-20-15) Working Mode [15](#page-14-4)